# **OkMap Mobile – a quick start guide 14/12/15**

You can download OkMap Mobile via iTunes

#### **https://itunes.apple.com/us/app/okmapmobile/id949554920**

The first screen to appear after starting OkMap Mobile will usually be a request to **Calibrate.** It may be displayed at any time when the system needs to calibrate the magnetometer which enables the iPhone to find the direction of North.

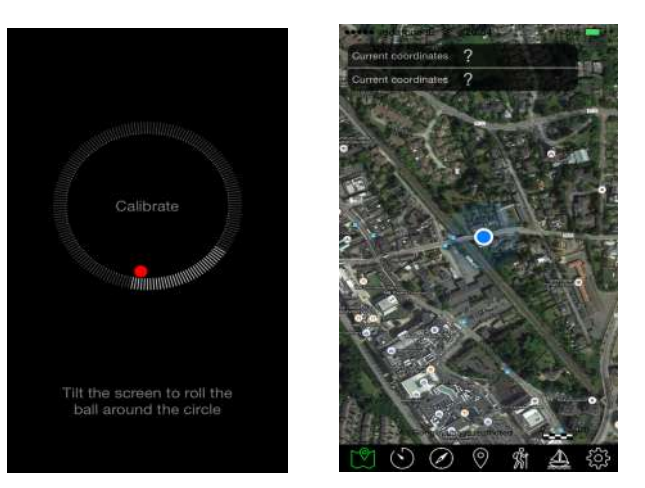

Once this has been done the **Map** screen appears with a blue dot in the centre indicating your position.

A search starts for your position coordinates.

As soon as the GPS has made a fixing the coordinates appear. Note that these coordinates are given in degrees of latitude / longitude or in UTM format.

The **U**niversal **T**ransverse **M**ercator coordinate system is, after latitude / longitude, probably the most widely used system on maps.

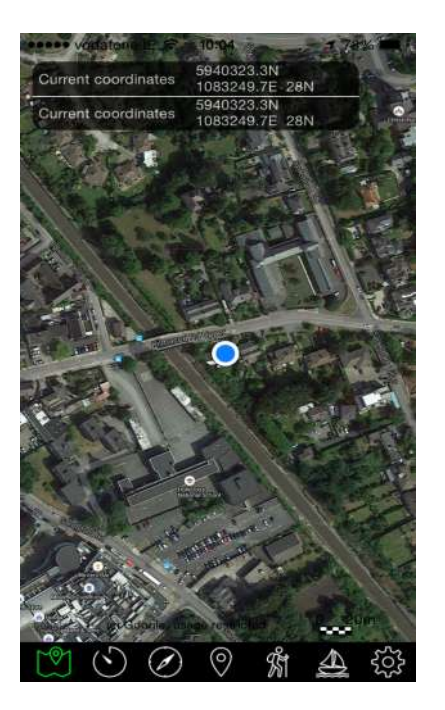

The toolbar at the bottom of the screen has seven icons for the different pages of the app.

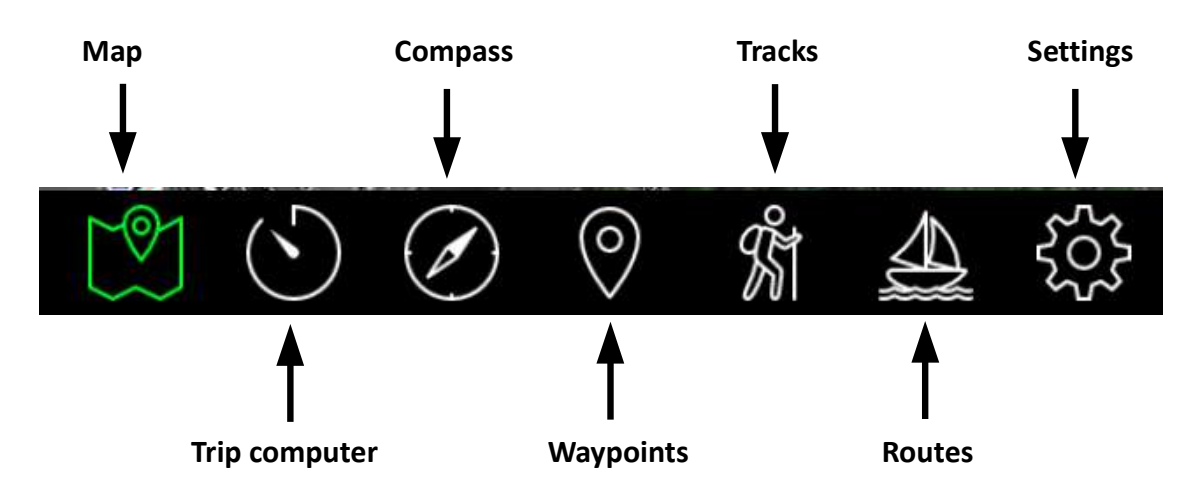

Tapping on the **Map** icon or making a long tap on the map brings up:

the **Map toolbar** at the top of the screen and

the **Navigation toolbar** at the right side of the screen.

as well as a red cross-hairs.

The Map toolbar shows the coordinates of the red cross-hairs and as you move the map around using the touch screen you will see these change.

You can move the map so that the cross-hairs is at your location by tapping this icon

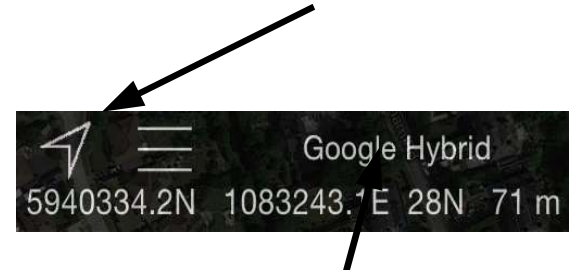

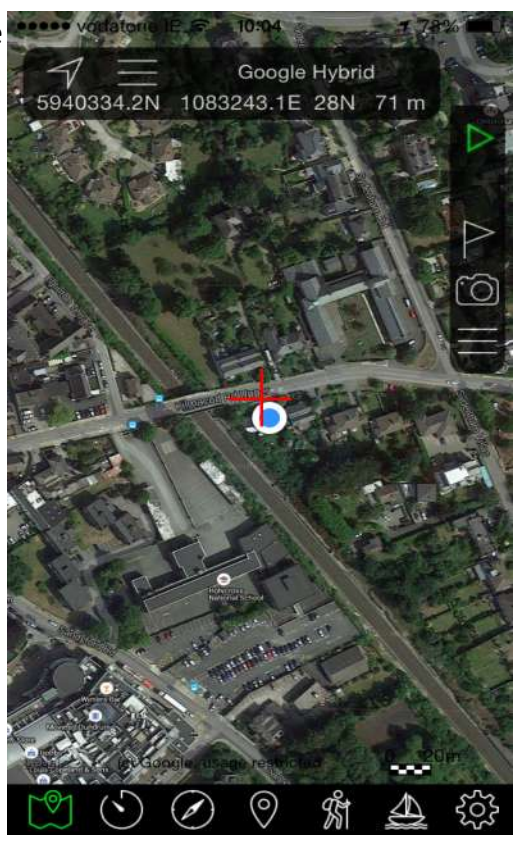

and by tapping on the map name - here Google Hybrid - you can choose a different map.

Scroll down the screen to see the full selection.

OSM Open Cycle Map is like Open Street Map but has the advantage of showing some contours in open hilly regions.

If you want to return to the Map page without choosing a new map just tap the return arrow at the top left.

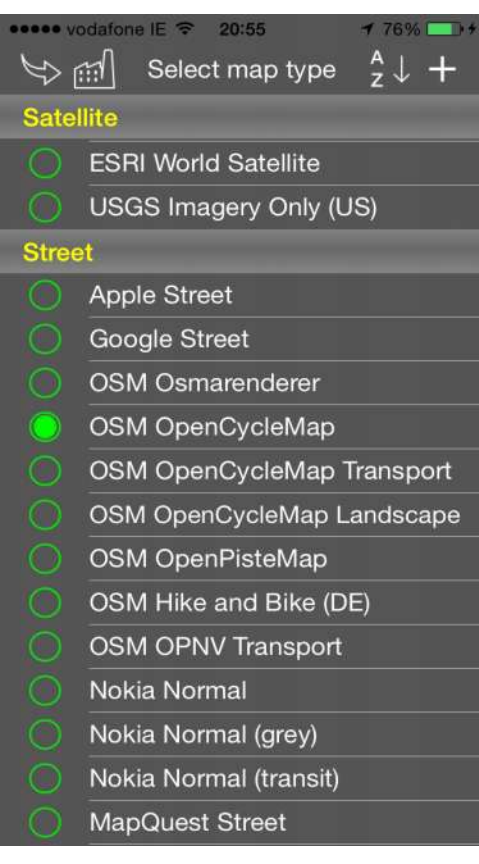

The maps you can choose, which are not detailed hiking maps, are on-line maps and may not all be available for display when you move off-line.

However OkMap has a cache so any portion of a map visible online should still be available when you are offline.

Even with no map visible you can still record and save a track. This will be visible on the map once you go on-line again.

To have a proper hiking map visible in all circumstances you will need to load Custom Map tiles. The files containing the tiles will have the extension **.kmz**

Using OkMap Desktop it is possible to make your own Custom Map tiles from scans of your own paper hiking maps.

**http://www.okmap.org/en/okmapDesktopFeatures.aspx**

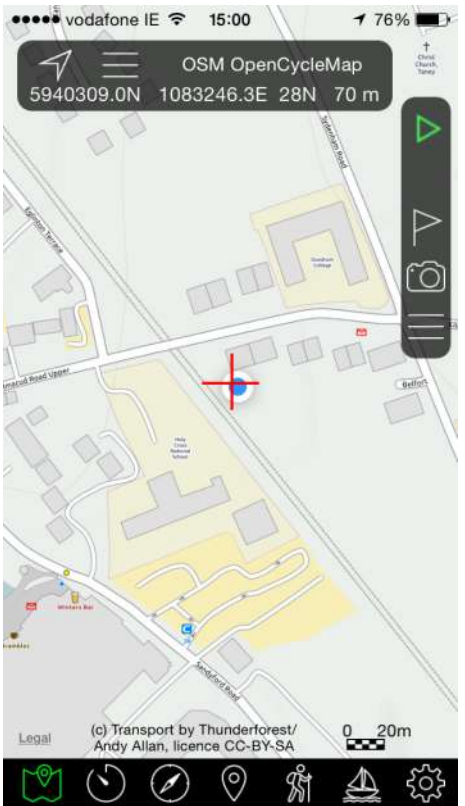

# **Recording and saving a track**

The **Navigation toolbar** has a number of icons  $\rightarrow$  - tapping on the **Start recording** icon will begin the recording of your track and will change the **Navigation toolbar**

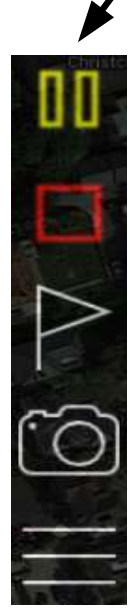

**Pause recording**

**Stop recording**

**Mark a waypoint**

**Take a photo**

**Navigation toolbar menu**

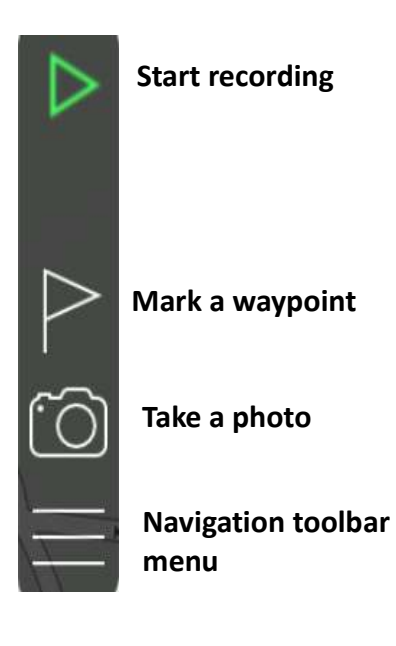

You will see that a start of track marker has appeared.

As you walk at any stage you can **Pause recording** - the **Start recording** green triangle reappears. Tap on it when you want to resume recording.

You can also

**Mark a waypoint** 

or

#### **Take a photo**

[this marks a waypoint as well - you must first have used iPhone **Settings > OkMap** to allow OkMap access to the camera]

When you want you can **Stop recording** and will be given a default name for the track which is in the form <Date>- <Time> at which you stopped recording

e.g. 20150617-164312

a hike on  $17<sup>th</sup>$  June 2015 which finished at 4:43 pm

You can backspace and enter a suitable name instead.

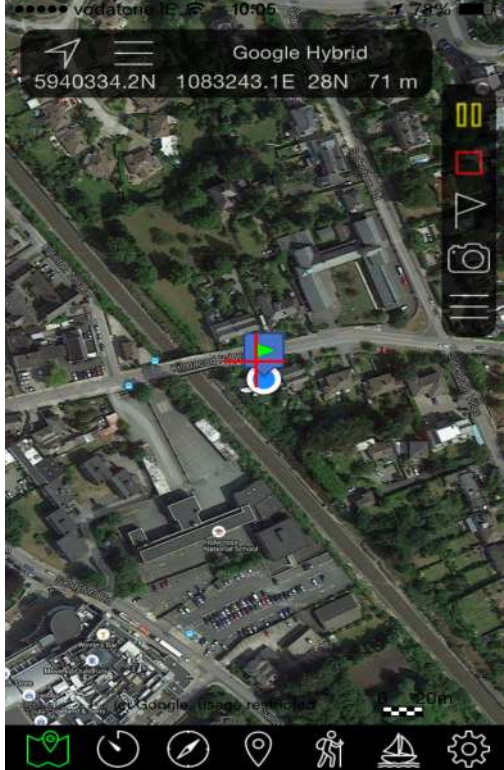

# **The** *current.gpx* **file**

Any time that you record a track it will be added to the tracks already stored in the file **current.gpx** This means that you could find that in time **current.gpx** contains too many tracks for ease of use.

A better system is to only have only one track in **current.gpx** at any one time. You can then **Archive** each hike track or store it on your computer.

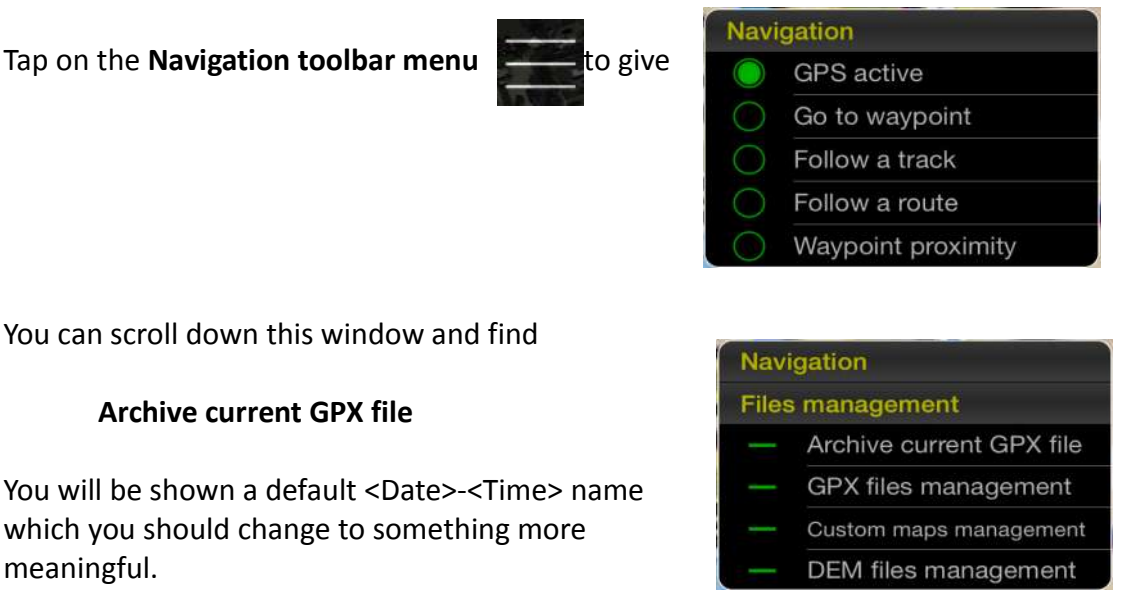

Tapping on OK will save the file and will also set up a new **current.gpx** file containing no tracks,

ready for you to start recording afresh.

# **Deleting tracks**

If you don't want to archive the **current.gpx** file then you can delete the track(s) it contains by going to the **Tracks** page

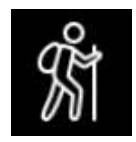

 $\textcircled{r}$ 

**Tracks list** 

Knockree - Crone - Maulin.gpx Knockree - Maulin

05/02/2015 11:07:47

¥

current.gpx

In the Tracks list you will see all the GPX files on the iPhone and the tracks that each file contains

By swiping across you can reveal the **Delete** option.

You will be asked to confirm that you do really want to delete.

### **Hiding tracks**

By default all the tracks contained in all the GPX files on the iPhone will be displayed. To hide the contents of a GPX file tap on the **Navigation toolbar menu** [see above] scroll down and tap on **GPX files management**

Swipe across the GPX file you want to hide and tap on **More** and then choose **Hide the data file**

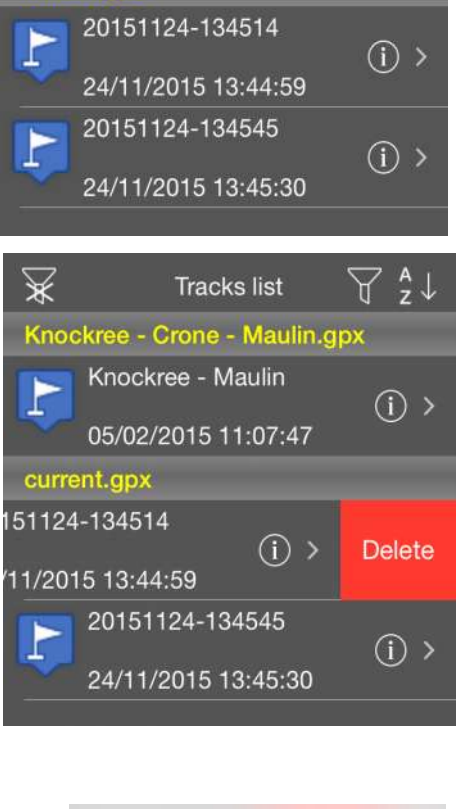

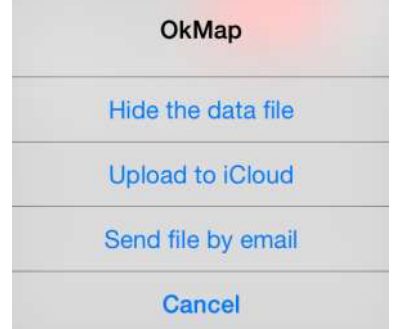

Below you will find information for using iTunes to **Save** hikes that you have recorded and stored on the iPhone into a folder that you have created on your computer.

You can also use iTunes to **Add Files** from your computer to those already on the iPhone.

If you have it installed on your computer you can do the same things through iCloud. Go to **Navigation toolbar menu > GPX files management** and tap on the cloud icon at the top of the screen.

# **Using iTunes to copy OkMap GPX files between a computer and an iPhone**

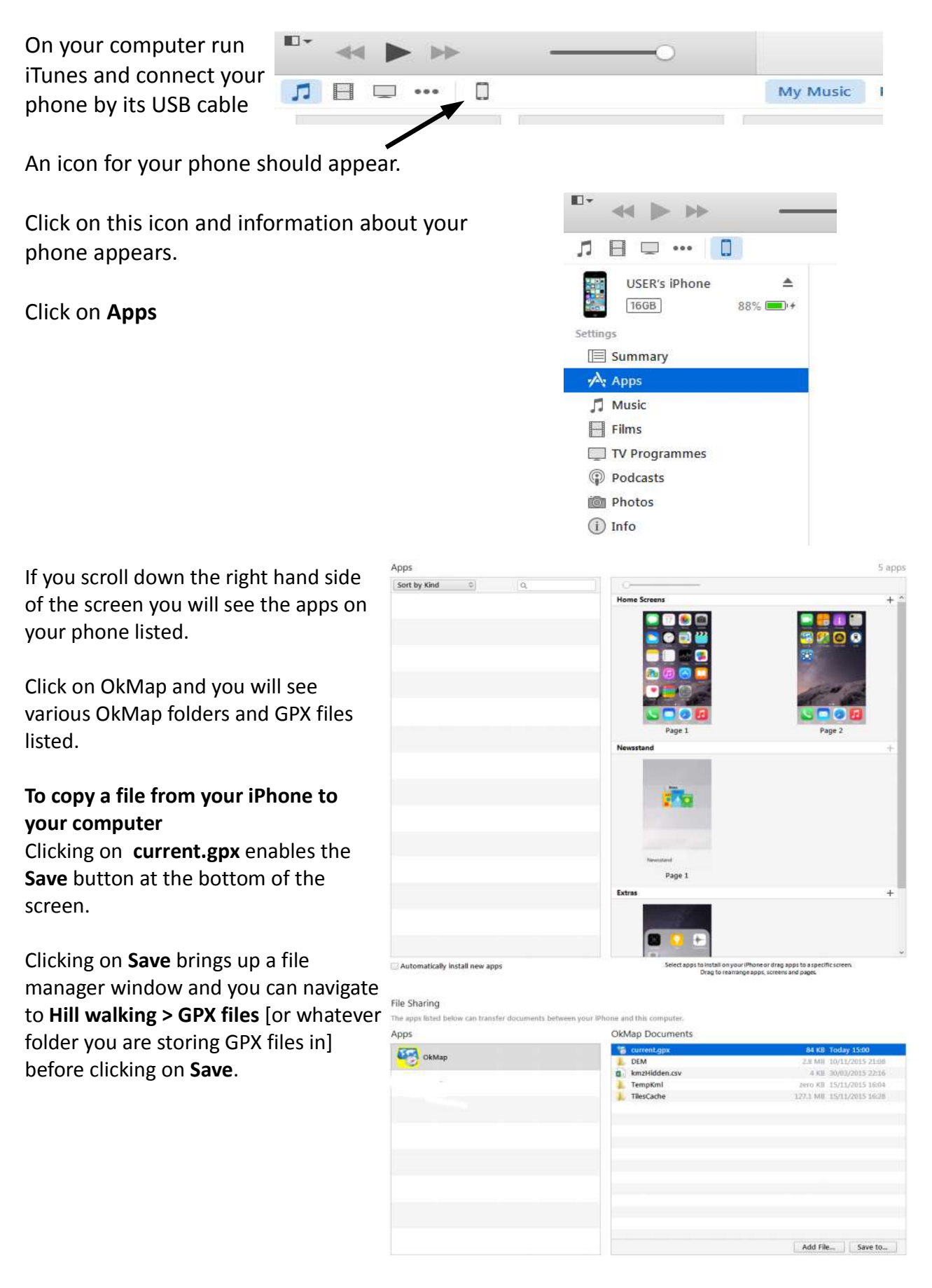

#### **To copy a file from your computer to your iPhone**

Click on the **Add File** button at the bottom of the screen to bring up a file manager window. You can navigate to **Hill walking > GPX files** [or whatever folder you are storing GPX files in] before clicking on the file you want to transfer [**Knockree - Crone - Maulin.gpx**, say] and clicking on **Save**.

It will now appear on the screen.

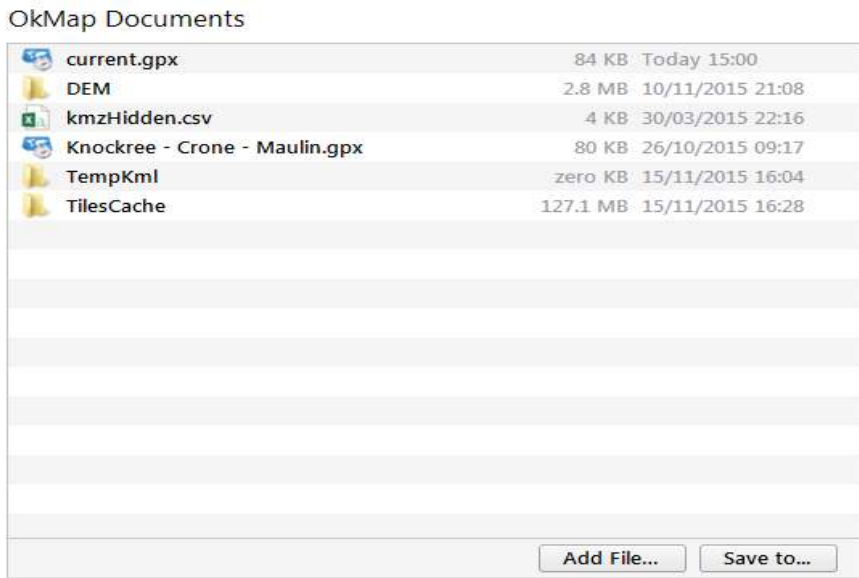